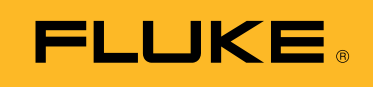

**Biomedical** 

Mantenimiento preventivo de las unidades de electrocirugía: Cómo aumentar la productividad con software de automatización de pruebas

# Documento técnico

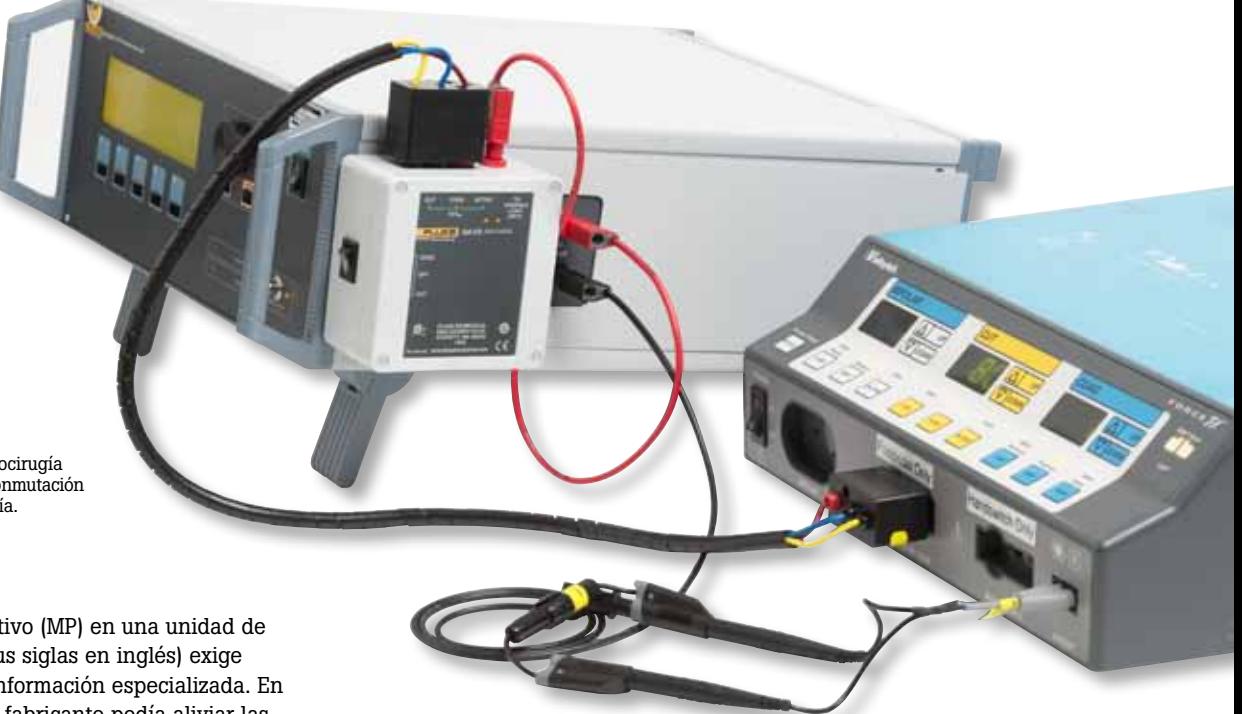

**Figura 1:** Analizador de electrocirugía QA-ES conectado a la caja de conmutación y a una unidad de electrocirugía.

El mantenimiento preventivo (MP) en una unidad de electrocirugía (ESU, por sus siglas en inglés) exige experiencia adecuada e información especializada. En el pasado, un contrato de fabricante podía aliviar las preocupaciones en torno al mantenimiento preventivo de la ESU.

Cuando se producía un problema o fallo, los usuarios llamaban para solicitar una reparación técnica o una unidad de préstamo. Las ESU se enviaban para su mantenimiento y posteriormente se devolvían reparadas y/o completamente inspeccionadas según una tarifa fija. Debido a que las ESU se consideraban equipos peligrosos, únicamente el fabricante podía tocar el dispositivo, independientemente del coste del contrato.

En los últimos años, la seguridad en las ESU ha aumentado sustancialmente. La mayoría de los hospitales tienen unidades ESU más seguras y modernas, así como sus propios programas de mantenimiento preventivo. El aumento de las restricciones presupuestarias ha exigido una inspección rigurosa y/o la cancelación de los contratos de mantenimiento de alto coste. Las ESU se envían actualmente para su reparación solo después de que se haya confirmado un fallo o defecto.

Según estas premisas, Fluke Biomedical ha desarrollado la versión automática Ansur del analizador de electrocirugía QA-ES para ayudar a aumentar la productividad y la

seguridad y para eliminar el tiempo de inactividad. Con este sistema, todas las mediciones se realizan y documentan en un período de 12 a 15 minutos. Un informe personalizado se crea automáticamente al final del MP, y puede exportarse en formato PDF por medio de cualquier software de PDF.

Además, Fluke Biomedical ha desarrollado la caja de conmutación y la caja de prueba de monitorización de corriente del electrodo de retorno (RECM) (Figura 1), que funciona con Ansur para utilizar la función de "pedal" del QA-ES.

- **La caja de conmutación** permite realizar una diferenciación entre los comandos de corte y coagulación. Los dos modos pueden seleccionarse mediante un interruptor en lugar de cambiar el cableado para cada modo.
- La caja de prueba RECM está concebida para comprobar la alarma de monitorización de corriente del electrodo de retorno.

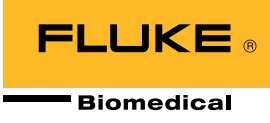

# **Guía paso a paso de prueba de ESU con el software QA-ES Ansur**

Hay varias razones por las que un departamento biomédico debería adoptar una solución de prueba automatizada Ansur. Para empezar, la automatización de pruebas Ansur permite a los usuarios definir con precisión cada paso en el proceso de MP por medio de una plantilla predefinida. Es posible agregar imágenes y diagramas a estas plantillas para proporcionar una guía visual, tal como se muestra en la Figura 2. También es posible añadir información específica del manual de servicio a la plantilla de Ansur, lo que hace que los voluminosos manuales impresos pertenezcan ya al pasado.

Además, cada plantilla se puede personalizar para reflejar el modelo exacto al que hace referencia, así como los pasos de inspección y comprobación específicos del modelo que exige realizar el fabricante de la ESU. Dado que las plantillas Ansur se almacenan en un PC, no hay límite en el número de procedimientos de MP que se pueden automatizar.

Los procedimientos automatizados permiten a los técnicos que tienen una formación mínima llevar a cabo con éxito un MP de forma sencilla. Los usuarios son guiados paso a paso a través de la prueba, y el software minimiza el riesgo de error humano. Esto se lleva a cabo mediante la configuración automática de QA-ES para la prueba específica y la obtención de los valores predefinidos para determinar el resultado de aceptación o fallo. Los resultados de aceptación o fallo se muestran en la Figura 3.

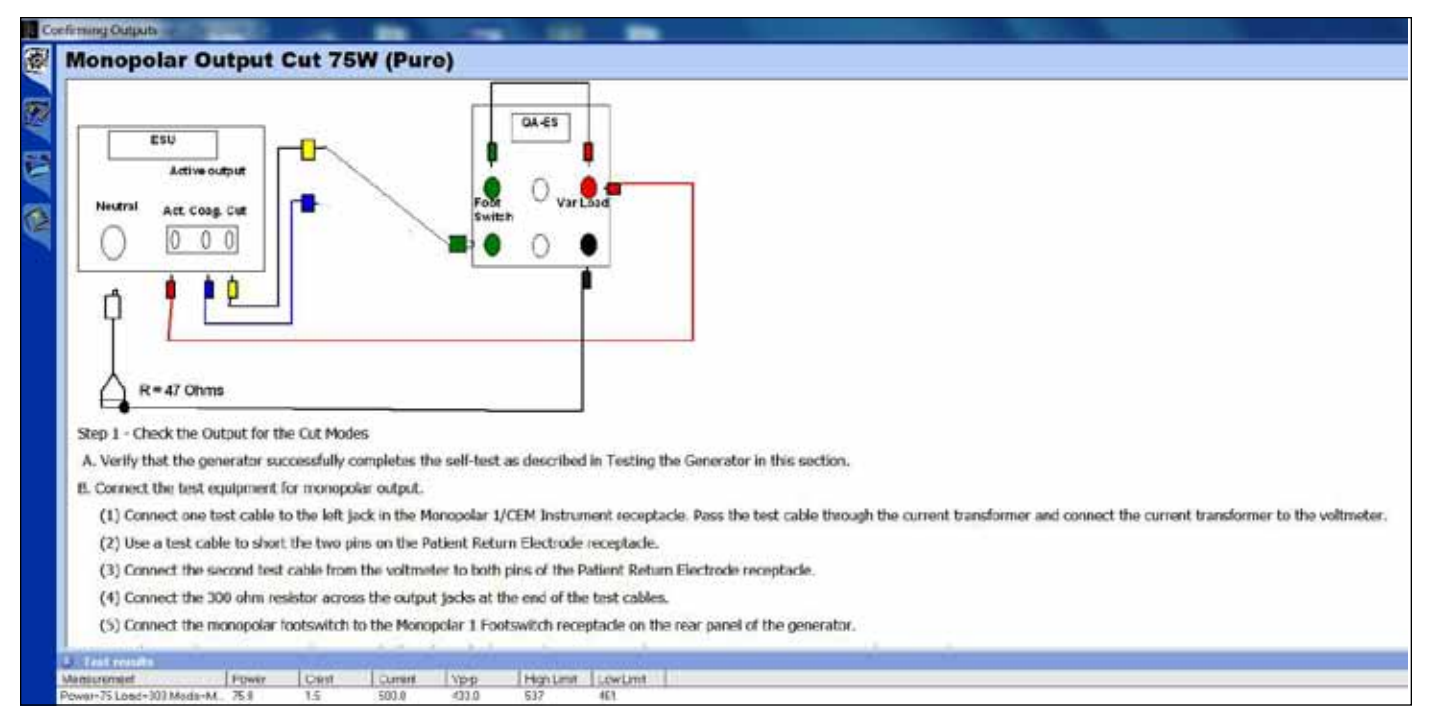

**Figura 2:** Lista de comprobación paso a paso para una prueba de salida monopolar.

| Description                                                                  |                                                                                                    |  |
|------------------------------------------------------------------------------|----------------------------------------------------------------------------------------------------|--|
|                                                                              |                                                                                                    |  |
|                                                                              | Set the resistance substitution box to 120 ohms. Connect the resistance box to the generator and confirm that the REM indicator illuminates green. |  |
|                                                                              | 2. Slowly increase the resistance and verily that the REM alarm sounds at 135 ± 5 ohms.                                                            |  |
|                                                                              | Decrease the resistance to 50 ohms and verify that the REM indicator illuminates green.                                                            |  |
| 4. Increase the resistance to 100 ohms and verily that the REM alarm sounds. |                                                                                                    |  |
|                                                                              | 5. Decrease the resistance to 30 ohms and verity that the REM indicator illuminates green.                                                         |  |
|                                                                              | 6. Decrease the resistance to 10 ohms and verify that the REM indicator illuminates green.                                                         |  |
| Decrease the resistance to 3 ohms and verify that the REM alarm sounds.      |                                                                                                    |  |
|                                                                              | Switch to a connector without the pin, and increase the resistance from 3 to 24 ohms. Verify that the REM alarm sounds.                            |  |
|                                                                              |                                                                                                    |  |
|                                                                              |                                                                                                    |  |
|                                                                              |                                                                                                    |  |
|                                                                              |                                                                                                    |  |
|                                                                              | <b>X CONext COOStart EX NA Skip &amp; Scienced Starting User defined</b>                                                                           |  |

**Figura 3:** El software de automatización de pruebas Ansur muestra resultados claros de aceptación o fallo.

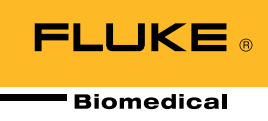

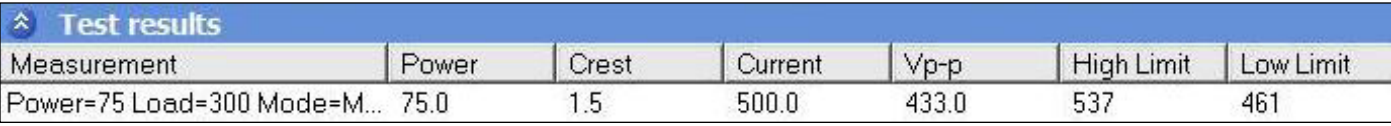

**Figura 4:** Límites personalizados para potencia, corriente, voltaje pico a pico y factor de amplitud.

También es posible añadir columnas adicionales, tales como "No aplicable", con el fin de contemplar circunstancias especiales, por ejemplo la ausencia de un accesorio. El software de automatización obtiene automáticamente las mediciones de la prueba y verifica que se encuentran dentro de los límites especificados.

Es posible establecer límites personalizados para potencia, corriente, voltaje pico a pico y factor de amplitud. En la Figura 4 están ajustados los límites de corriente. Es posible establecer límites de potencia como porcentaje de la potencia nominal o como valores absolutos (vatios).

Si se utiliza el pedal interno QA-ES, no es necesario que el usuario pise el pedal de la ESU. El QA-ES cierra un relé cuando es necesario, lo que provoca una alarma de la señal de alta frecuencia (HF) y detiene el generador durante la obtención de los resultados. Con un solo clic, se realiza, obtiene y registra la medición.

### **Navegación de fácil manejo**

La navegación sencilla permite a los usuarios verificar la configuración correcta y el procedimiento de trabajo seguro. Simplemente seleccione NEXT (SIGUIENTE) para ir al paso siguiente. O seleccione ANTERIOR para regresar y verificar que se ha establecido el modo correcto en la ESU (Figura 5). Si se hace un cambio, la nueva medición sobreescribirá la medición anterior errónea, y esta vez la prueba se aceptará sin tener que volver a realizar todo el procedimiento desde el principio.

## **Verificación de la función REM/ARM**

Se recomienda utilizar una caja de décadas para verificar el funcionamiento correcto de la función REM/ARM.

La caja de prueba RECM (caja de resistencia de décadas) comprueba la alarma de monitorización de corriente del electrodo de retorno. Basta con elegir el cable que se adapte a su conector de la placa neutral de la ESU y seleccionar el valor de resistencia adecuado según las instrucciones del procedimiento de prueba de la RECM del fabricante de la ESU (incluidas en la plantilla de prueba de la ESU de Ansur).

Tal como se muestra en la Figura 6, la automatización de pruebas Ansur guía fácilmente al usuario en la verificación de la función de alarma REM/ARM.

| Abort                  | Abort the test template.                               |
|------------------------|--------------------------------------------------------|
| <b>Previous</b>        | Go to previous dialog screen.                          |
| Next                   | Go to next dialog screen.                              |
| Start                  | Perform test.<br>In the second company of the second   |
| Stop                   | Stop test.<br><b>CONTRACTOR</b>                        |
| Not applicable         | Flag test as not applicable.                           |
| Skip                   | Skip test and go to next.                              |
| Additional<br>features | Allows access to standards and customize toolbar menu. |

**Figura 5:** Botones de la barra de herramientas.

# **Verifying REM Function**

• REM plug and resistance substitution box

1. Set the resistance substitution box to 120 ohms. Connect the resistance box to the generator and confirm that the REM indicator illuminates green. 2. Slowly increase the resistance and verify that the REM alarm sounds at  $135 \pm 5$  ohms.

- 3. Decrease the resistance to 60 ohms and verify that the REM indicator illuminates green.
- 4. Increase the resistance to 100 ohms and verify that the REM alarm sounds.
- 5. Decrease the resistance to 30 ohms and verify that the REM indicator illuminates green.
- 6. Decrease the resistance to 10 ohms and verify that the REM indicator illuminates green.
- 7. Decrease the resistance to 3 ohms and verify that the REM alarm sounds.
- 8. Switch to a connector without the pin, and increase the resistance from 3 to 24 ohms. Verify that the REM alarm sounds.

**Figura 6:** Verificación de la función REM.

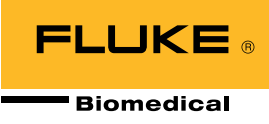

### **Curva de distribución de potencia**

De vez en cuando es necesario llevar a cabo un análisis concentrado del rendimiento de la ESU. Las nuevas unidades de electrocirugía evalúan la impedancia presentada en el electrodo activo y ajustan automáticamente el voltaje o la corriente de salida. Este proceso mejora la coagulación. Sin embargo, los generadores más antiguos pueden exigir ajustes de salida de la ESU manuales durante la cirugía.

La prueba de distribución de potencia aplica la energía de salida seleccionada a través de una serie de cargas de prueba que representan la gama de impedancias presentadas en la Figura 7, y muestra la energía de salida medida. La curva de distribución de potencia mostrará si la energía seleccionada es la energía suministrada.

Una curva de distribución de potencia también ilustra si la salida de potencia se ha generado de forma eficiente, tal como estaba previsto en una selección extendida de la carga del paciente. Estos datos son exigidos por las normas ANSI/AAMI/IEC 60601-2-2: 2006 para las cargas de 100 Ω a 2000 Ω en todos los modos monopolares. Una vez que se ha creado la plantilla de prueba, la automatización de pruebas Ansur captura automáticamente una curva de distribución de la potencia en unos 20 segundos.

Existen 128 opciones de carga en el QA-ES desde 10 Ω, desde 25 Ω hasta 2500 Ω en incrementos de 25 Ω, y desde 2500 Ω hasta 5200 Ω en incrementos de 100 Ω. Las pruebas con estas cargas de impedancia tan altas pueden parecer innecesarias, pero cuando se hacen permiten simular situaciones reales.

Por ejemplo, cuando una solución de glucosa protege un órgano, la resistencia es muy alta. Por lo tanto, las pruebas con cargas de alta impedancia no solo son necesarias, sino también fundamentales. Las cargas pueden comprobarse en orden ascendente o descendente.

### **Salida frente a ajuste de potencia**

La norma ANSI/AAMI/IEC 60601-2-2: 2006 también requiere la visualización de la salida de potencia frente al ajuste del control de salida con una carga específica. Este suele ser el valor nominal en el que la potencia alcanza su máximo (Figura 8).

Las pruebas de salida de potencia son un requisito en los protocolos de mantenimiento preventivo del fabricante, y se pueden realizar fácilmente mediante la automatización de pruebas QA-ES. Debido a que esta prueba requiere ajustes de la ESU para cada paso, exige más tiempo que una prueba de distribución de potencia. Sin embargo, todavía resulta muy cómodo si se utiliza el conmutador interno QA-ES para controlar la ESU.

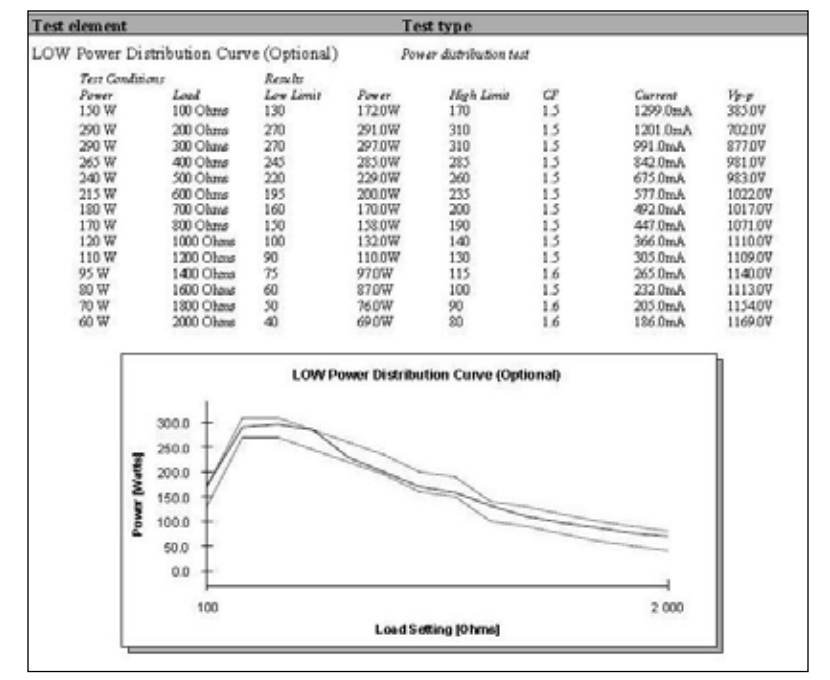

**Figura 7:** Curva de distribución de potencia.

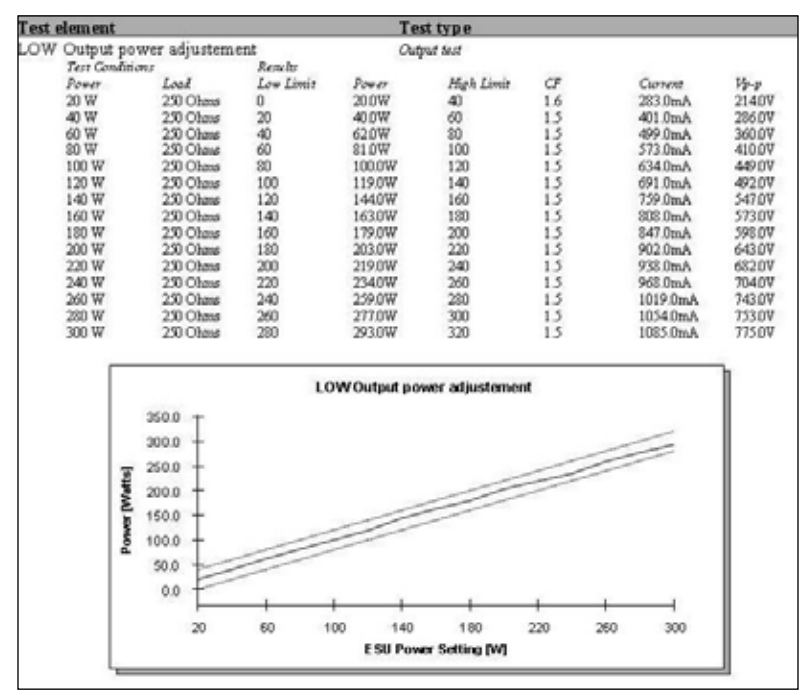

**Figura 8:** Gráfico de salida de potencia.

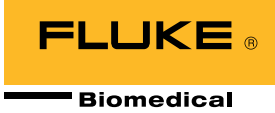

### **Medición de la corriente de fuga de alta frecuencia**

La medición de la corriente de fuga de alta frecuencia (HF) es un proceso estándar en la mayoría de procedimientos de prueba. Esta medición también se puede realizar con el software automático Ansur QA-ES. La posibilidad de cargar diagramas e instrucciones personalizadas permite la visualización de las pruebas y una mínima dependencia de los recursos de formación. Los límites se establecen de forma sencilla para adaptarse a las especificaciones de la ESU y al procedimiento de prueba (Figura 9).

Para las salidas monopolares se recomienda utilizar 100 mA; en los demás casos, utilice la tabla especial que se describe en la norma. Es posible utilizar un límite inferior para las salidas bipolares (normalmente de 50 mA a 70 mA), pero la norma establece una fórmula basada en la potencia máxima para un modo bipolar determinado. Sin embargo, no debe exceder del uno por ciento de la potencia nominal convertida en corriente a través de la resistencia de medición (carga). La fórmula se incluye en el software de automatización QA-ES Ansur.

Según la norma, las corrientes de fuga de alta frecuencia se miden con una carga de 200 Ω. Cuando se prueba una ESU con una placa neutra con toma de tierra de alta frecuencia, se necesita una segunda carga de 200 Ω. Esta carga adicional está integrada en el QA-ES. El orden de medición se ha optimizado de manera estratégica para reducir el cambio de cables efectuado a mitad de la prueba, lo que da como resultado una mayor productividad.

Las instrucciones se muestran en caracteres de gran tamaño en el PC durante las pruebas para ilustrar simplemente qué ajustes de electrodo, modo y potencia se utilizarán. Aparece una pantalla similar cuando se mide una curva de distribución de potencia o una salida de potencia.

## **Medición de la corriente de fuga de baja frecuencia**

Los protocolos para comprobar la corriente de baja frecuencia (LF) varían según la marca y el modelo del dispositivo ESU. Los siguientes analizadores de seguridad eléctrica incluyen una prueba automática de seguridad eléctrica en el protocolo:

- Fluke Biomedical ESA615
- Fluke Biomedical ESA620
- Fluke Biomedical ESA612

El protocolo de la prueba automática de seguridad eléctrica permite al usuario obtener un solo archivo de resultado de la prueba específica para el modelo y un informe por ESU, que incluye los aspectos siguientes:

- Inspección visual
- Prueba funcional de REM/ARM
- Análisis del rendimiento
- Corriente de fuga de alta frecuencia
- Corriente de fuga de baja frecuencia

#### Test 1 according to figure 102

Test setup in compliance with IEC 601.2.2, sec 19.101a, test 1, fig 102 and sec. 19.102. (Adopted by ANSII/AAMI HF18-1993). show me...

#### Test 2 according to figure 103

Test setup in compliance with IEC 601.2.2, sec 19.101a, test 2, fig 103 and sec. 19.102. (Adopted by ANSII/AAMI HF18-1993).

show me

### **HF Isolated Equipment**

**Active Electrodes** 

Active electrode test setup in compliance with IEC 601.2.2, sec 19.101b, fig 104 and sec. 19.102. (Adopted by ANSII/AAMI HF18-1993).

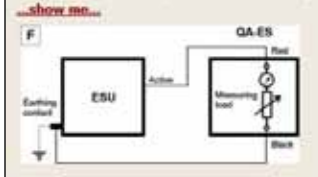

#### **Neutral Electrodes**

Neutral electrode test setup in compliance with IEC 601.2.2, sec 19.101b, fig 104 and sec. 19.102. (Adopted by ANSII/AAMI HF18-1993). show me.

**Figura 9:** Corriente de fuga de alta frecuencia.

Después de la creación, el documento puede vincularse al sistema CMMS/base de datos del usuario. Cuando se inicia una asignación de trabajo creada en el CMMS/base de datos, la plantilla de prueba de la ESU creada por Ansur se ejecuta automáticamente. La información DUT completa los campos correspondientes en la plantilla, y la guía de pruebas automatizadas inicial se muestra con instrucciones de cómo proceder.

Una vez que se ha realizado la prueba, el software crea automáticamente un enlace entre los resultados y el CMMS/base de datos. El estado general de la prueba (Aceptada/Fallo) puede verse en el CMMS/base de datos, y se utiliza para cerrar automáticamente la asignación de trabajo original (suponiendo que el resultado de la prueba general haya sido 'Aceptada').

Del mismo modo, un estado de 'Fallo' de la prueba general puede hacer que el CMMS/base de datos extraiga los resultados de la prueba fallida del archivo de resultado de prueba Ansur. Posteriormente, podrá utilizar esa información para abrir automáticamente una nueva asignación de trabajo y completar los campos de asignación de trabajo para el "problema notificado".

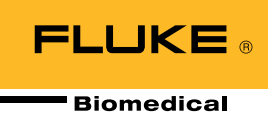

### **Salida de voltaje pico a pico**

Cuando se utiliza un transformador de corriente, la señal de RF se convierte a bajo voltaje para poder medirlo. Este voltaje es una imagen de la corriente, no el voltaje de salida de alta frecuencia generado por la ESU. El QA-ES mide directamente el voltaje pico a pico. Esta medición es útil para solucionar problemas de una ESU, ya que algunas ESU requieren una medición del voltaje a baja frecuencia, lo cual no puede lograrse con un transformador de corriente. Estas bobinas tienen una respuesta de baja frecuencia de unos 40 kHz. El QA-ES puede realizar esta medición.

### **Resumen**

El complemento Ansur QA-ES que admite el software Ansur proporciona acceso remoto a todas las funciones del analizador de electrocirugía QA-ES. Es posible utilizar un único elemento de prueba Ansur QA-ES para cada una de las mediciones del analizador de electrocirugía QA-ES.

El software automático Ansur QA-ES hace más eficiente el mantenimiento preventivo de la ESU y permite a los usuarios aumentar la productividad con las funciones siguientes:

- Plantillas de prueba paso a paso que incluyen imágenes, diagramas e hipervínculos
- Funciones de automatización de prueba Ansur de fácil uso que incluyen:
	- Listas de verificación y mensajes de usuario
	- Mediciones de potencia de salida, corriente, voltaje pico a pico y factor de amplitud
	- Corrientes de fuga de baja frecuencia incluidas cuando se utiliza una automatización compatible con los analizadores de seguridad eléctrica Fluke Biomedical
	- Las mediciones se capturan automáticamente y se comparan con los límites especificados para reducir los errores humanos
	- Informes completos generados automáticamente

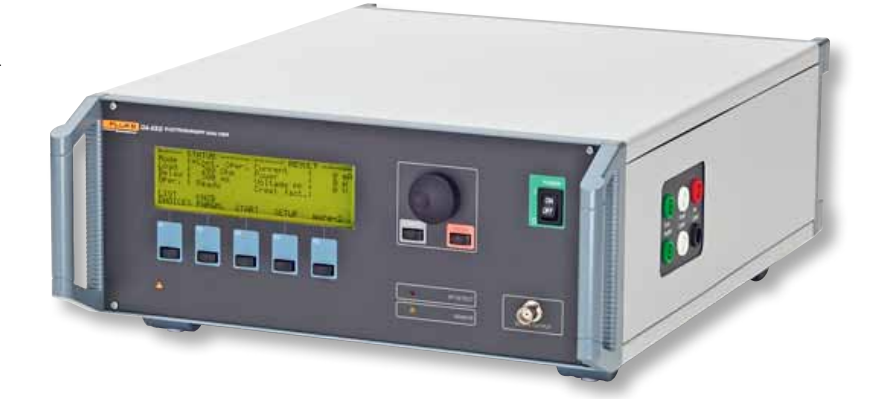

## **Información sobre el analizador de electrocirugía QA-ES**

El analizador de electrocirugía QA-ES es el instrumento de prueba en el que puede confiar para realizar el mantenimiento preventivo completo y las pruebas de seguridad de la ESU para la comprobación de todas las funciones esenciales.

Para obtener más información sobre la unidad de electrocirugía QA-ES, el software de automatización de pruebas Ansur o los demás equipos de pruebas médicas mencionados en este documento, haga clic aquí o visite flukebiomedical.com.

### Fluke Biomedical.

*Better products. More choices. One company.*

Fluke Biomedical 6045 Cochran Road

Cleveland, OH 44139-3303 EE.UU.

Para obtener más información, póngase en contacto con nosotros en:

(800) 850-4608 o Fax (440) 349-2307 Correo electrónico: sales@flukebiomedical.com Sitio web: www.flukebiomedical.com

©2013 Fluke Biomedical. Las especificaciones están sujetas a cambio sin previo aviso. Impreso en los EE. UU. 11/2013 6001979A\_ES

Queda prohibida la modificación de este documento sin el permiso por escrito de Fluke Corporation.